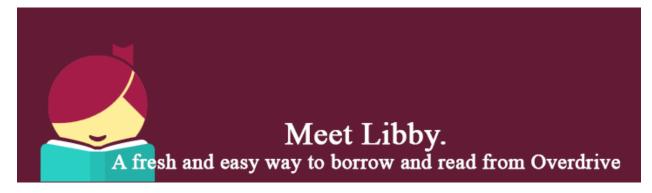

Getting Ebooks and Audiobooks with the Libby App from Overdrive

- 1. Install the Libby app from your App Store. The app is available for both Apple and Android devices.
- 2. Once downloaded, open the app and select "Yes" that you have a library card. If you do not have a card yet you can get a free card at any of our branches.
- 3. Next, you can either search for "Cass County Public Library" or let Libby guess your library using the GPS on your device. You will then select Missouri Libraries 2 Go from the search results.
- 4. You will now select Cass County Public Library and enter your library card number and PIN.
- 5. Search for a specific Author, Title, or Subject or browse through the various genres. When you find a title you would like to checkout out click "Borrow" or click on the cover of the title for more information.
- 6. After clicking "Borrow" you will get a confirmation page to confirm you would like to borrow the title. At this time you can select the amount of days you would like to check out the title. Tap the "Borrow" button to complete the checkout.
- 7. The book will automatically be downloaded to the device. You can now select "Open Book" to begin reading or you can choose to "Keep Browsing" or look at what you currently have checked out by "Going to Shelf".

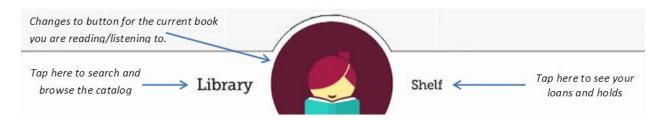

8. You can return items early or renew items if available by clicking on "Shelf". Then click on the item and select "Return to Library" or "Renew Item".

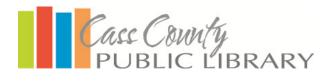

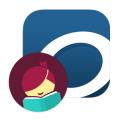